# **Web Services**

# **Let us write Eclipse-Java-Axis2 based Web Services**

1.To setup the development environment you need to download and extract Eclipse EE and Tomcat servlet container.

- $\checkmark$  Eclipse IDE for Java EE Developers
- $\checkmark$  Apache Tomcat (Download zip archive)

• Double click to open Eclipse. You should be able to see the Servers tab.

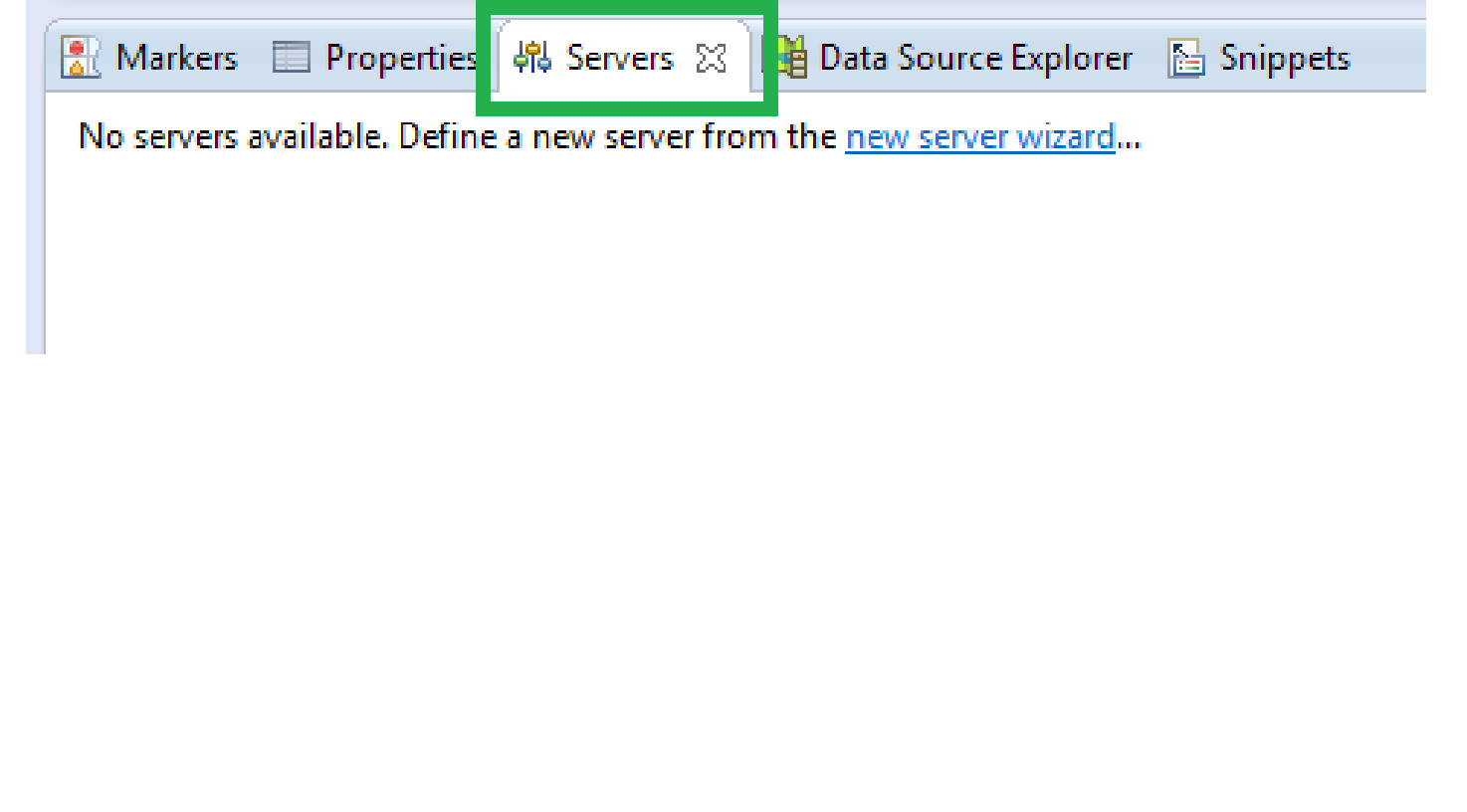

• If you can't see the Servers tab then; Window >> Show View and select Servers

ш

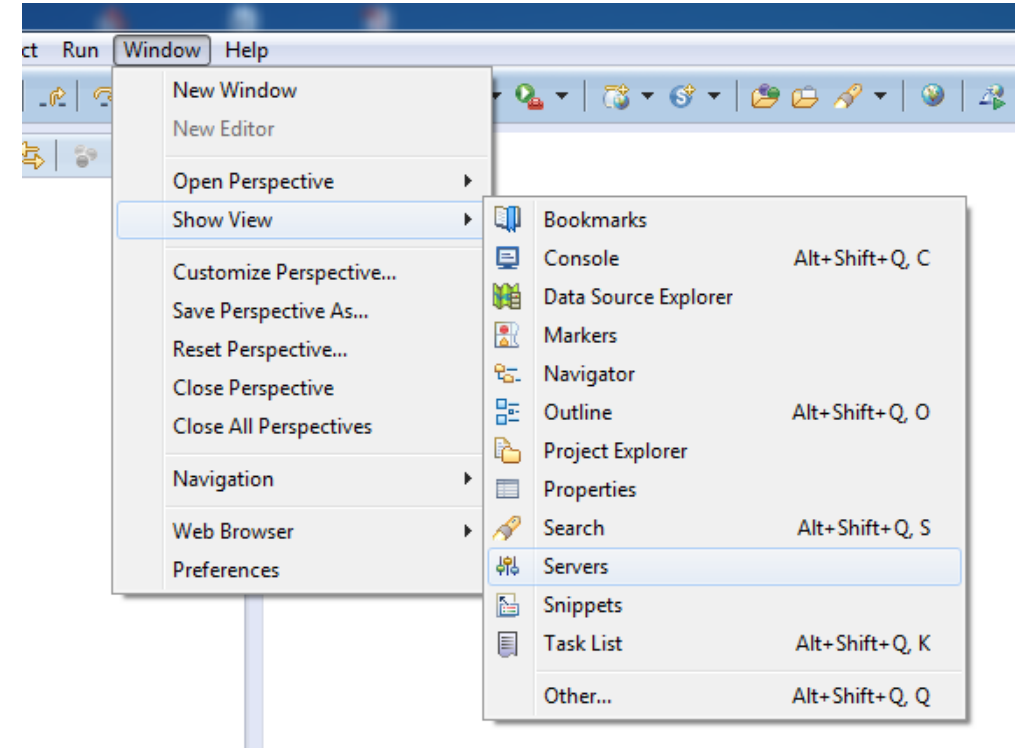

**Right click on Servers** All Markers 图 Properties 48 Servers 8 19 Data Source Explorer 图 Snippets No servers available. Define a new server from the new server wizard... Select ; New >> Server

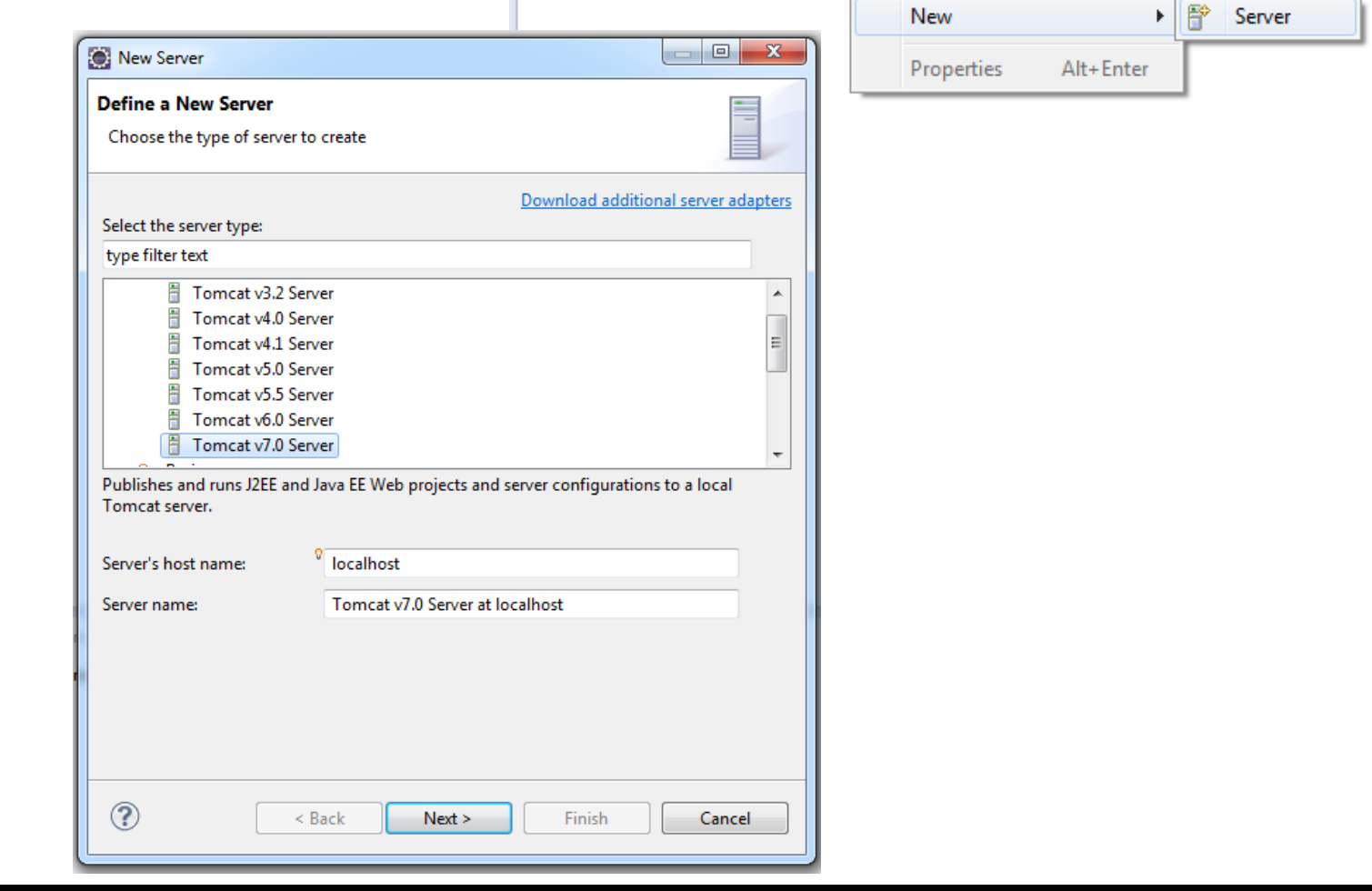

• Identify Tomcat installation directory and select the jre that installed in your system and click finish to create the new server.

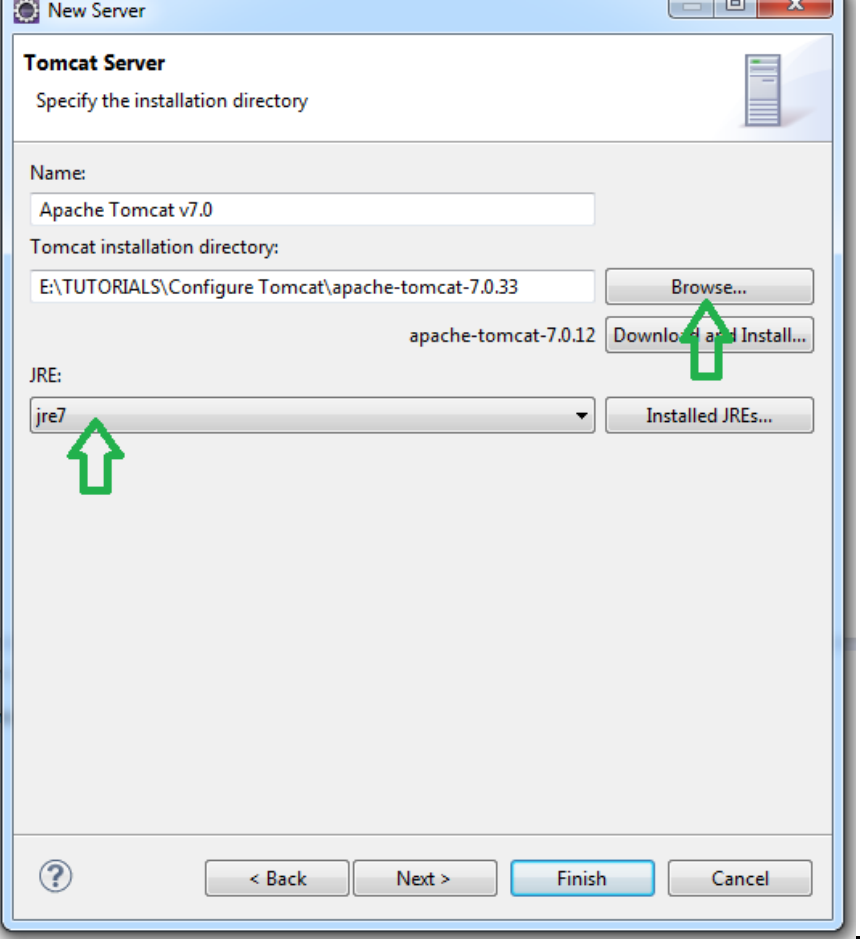

• Start the server right click on Tomcat v7 server in Servers tab and select Start.

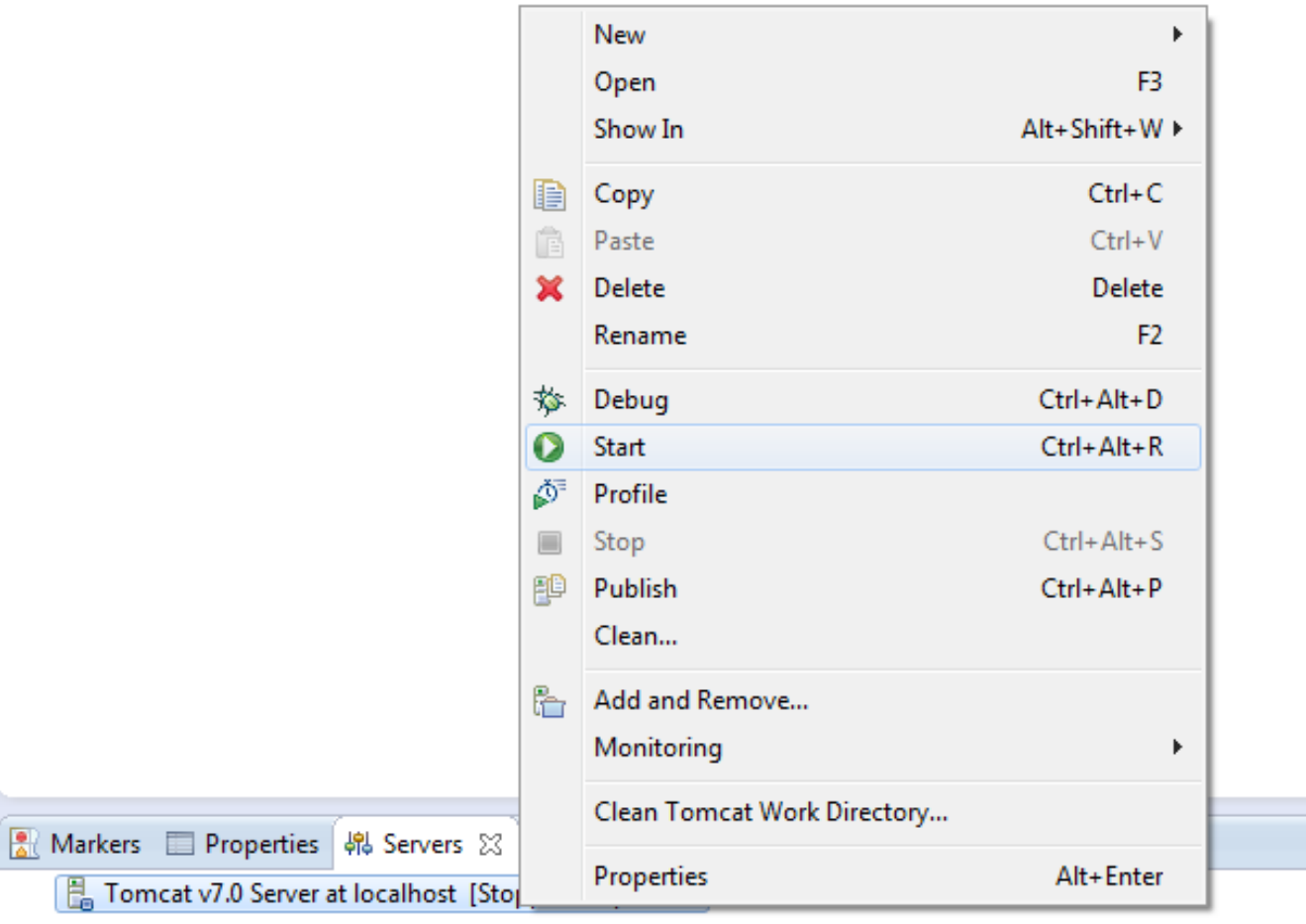

• To check the server open Chrome and go to **localhost:8080** you should be able to see Tomcat start page.

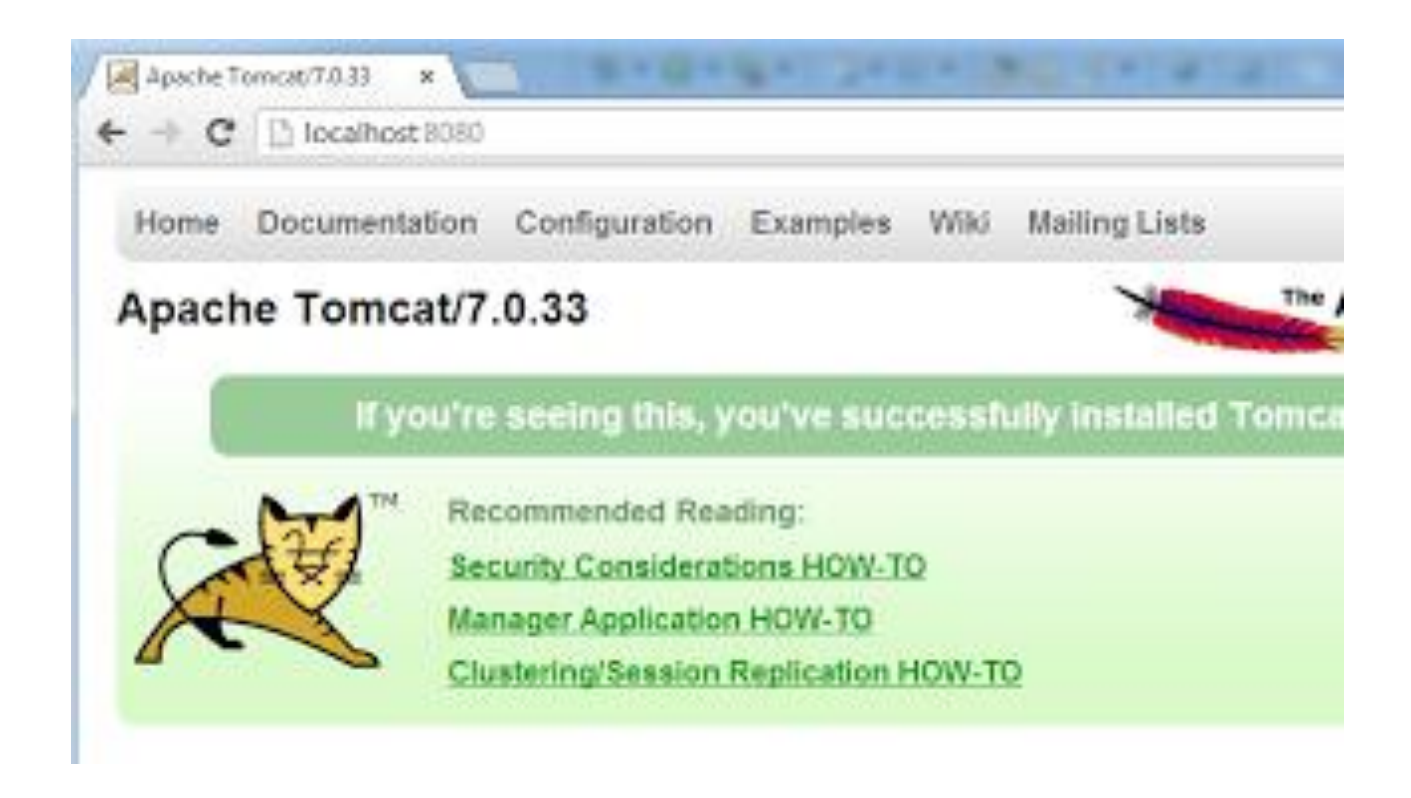

• If you are getting "requested resource is not available" error you need to change the file location of the Tomcat.

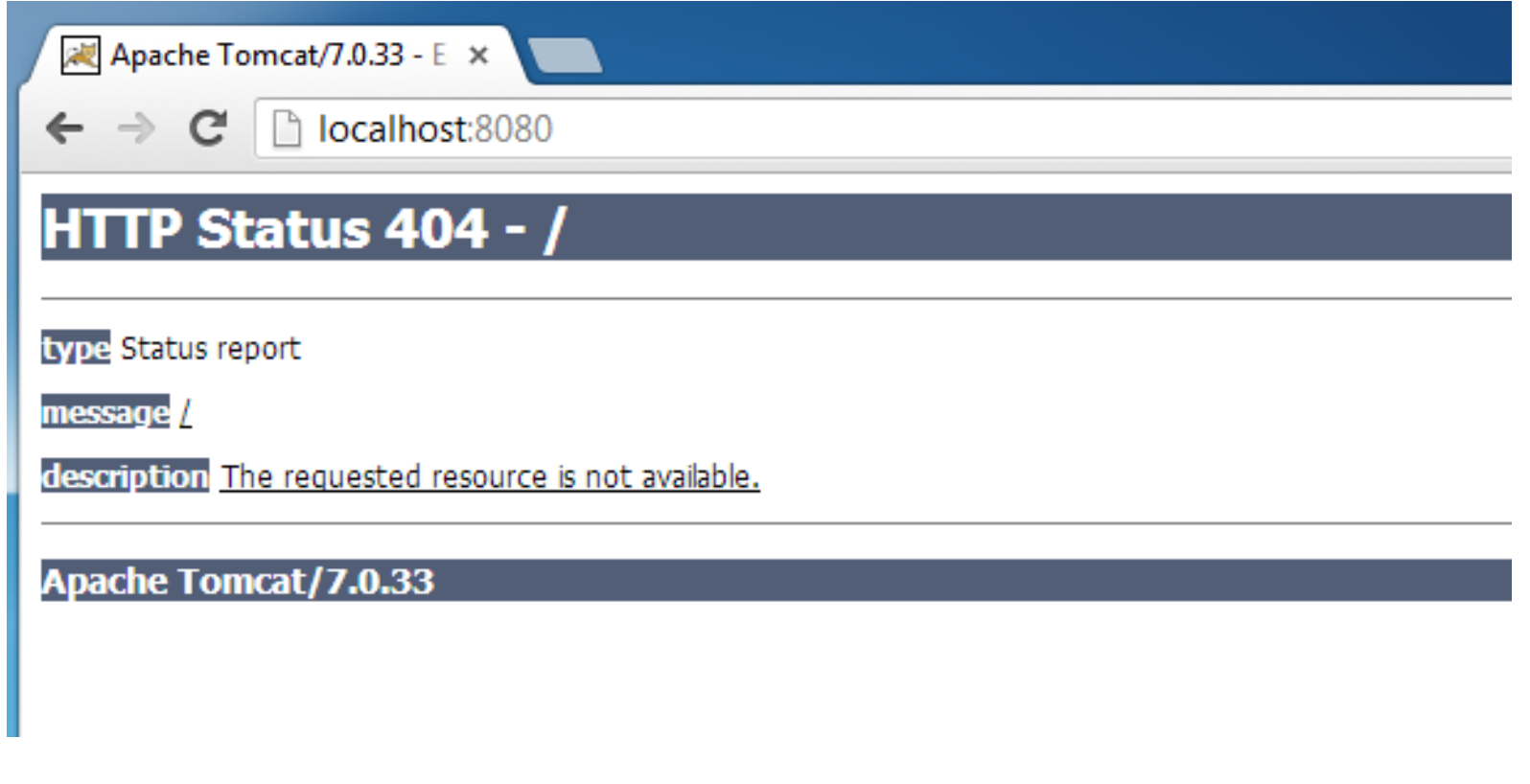

In order to do that right click on server in the Servers tab and select properties. Then from the server properties window click Switch Location and Apply, OK.

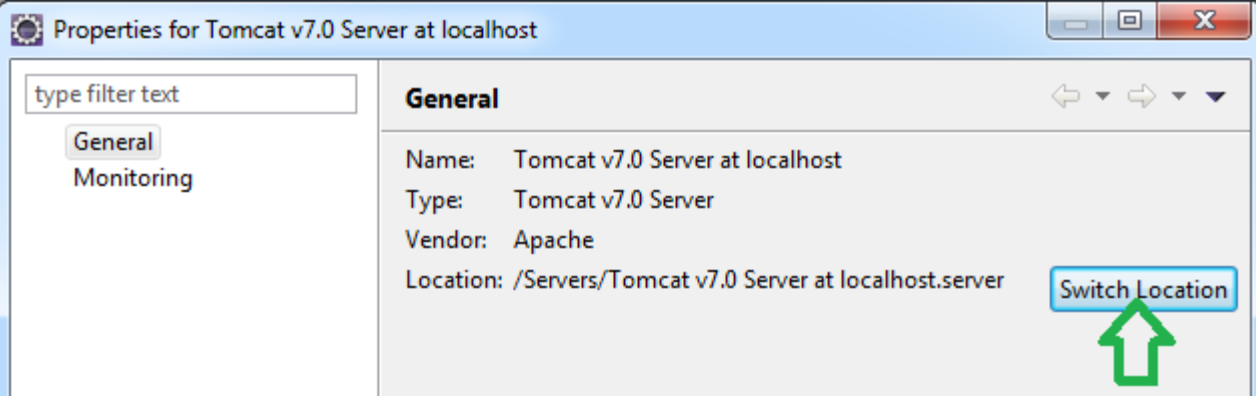

Next double click on the server to open Overview.

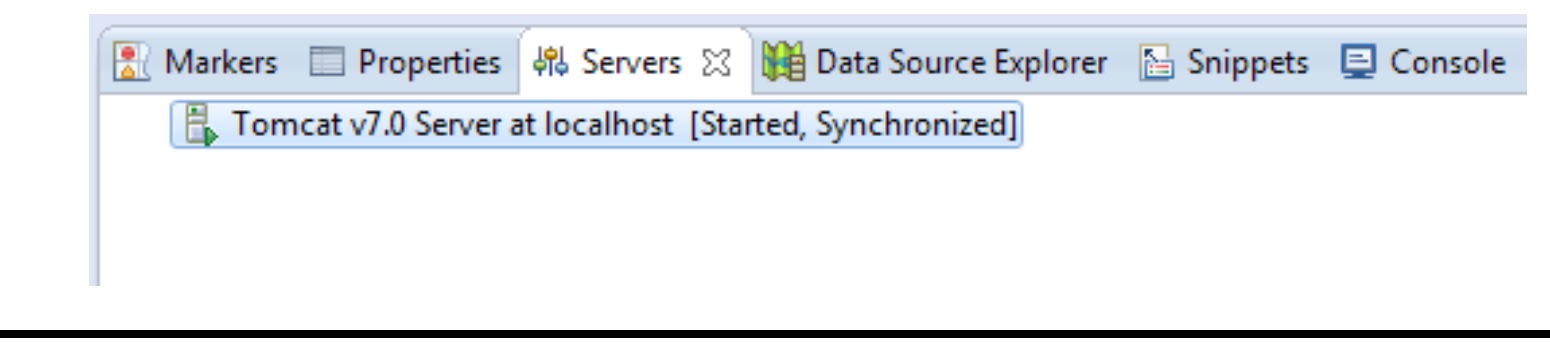

• In the Overview window change Server locations to Use Tomcat installation and save changes.

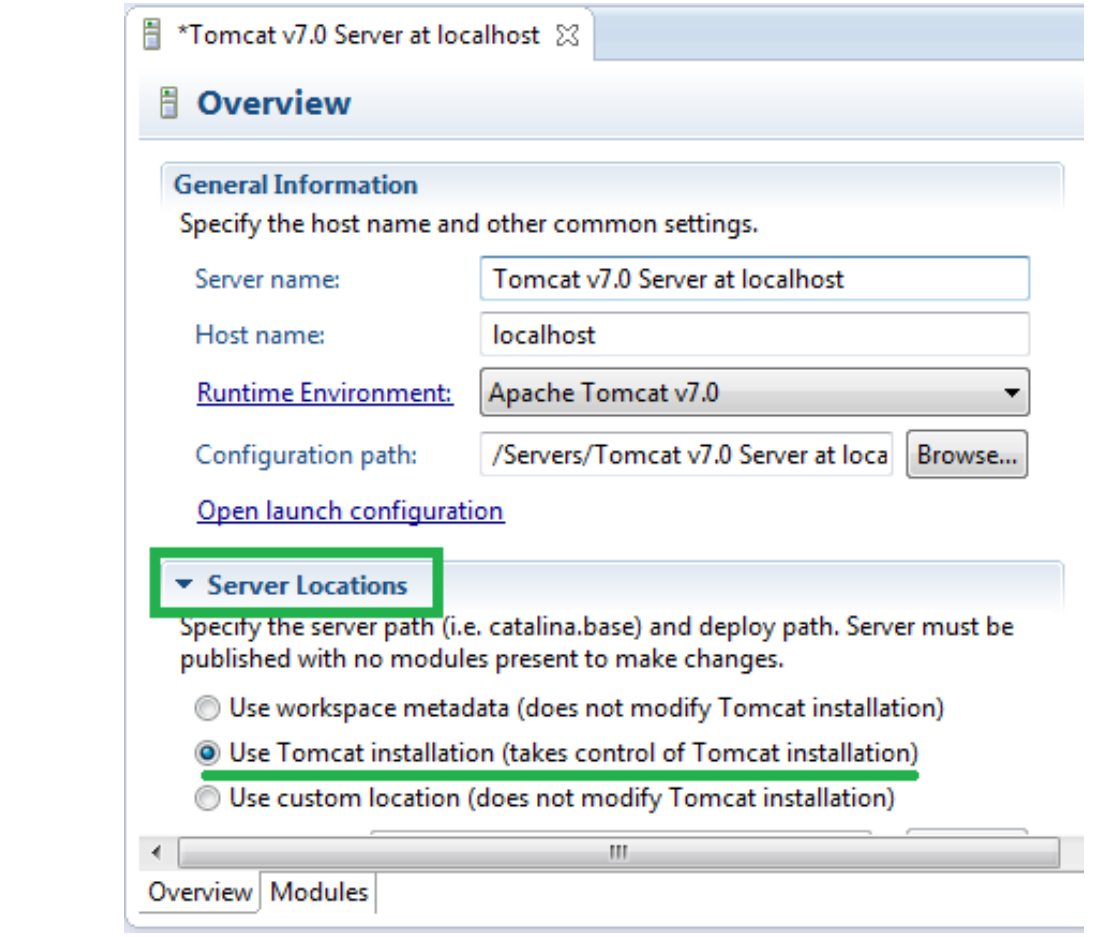

• To open Eclipse Internal web browser select Window >> Show View >> Other >> General >> Internal web Browser

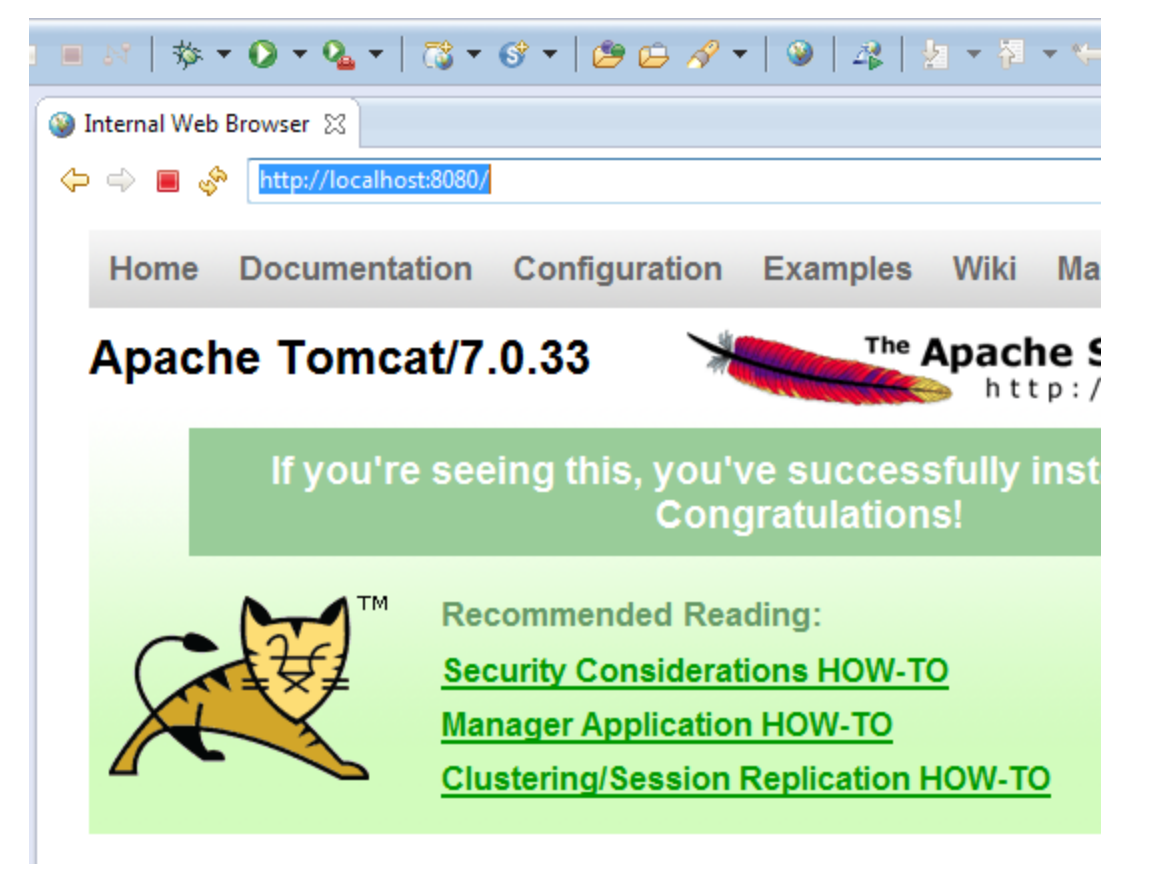

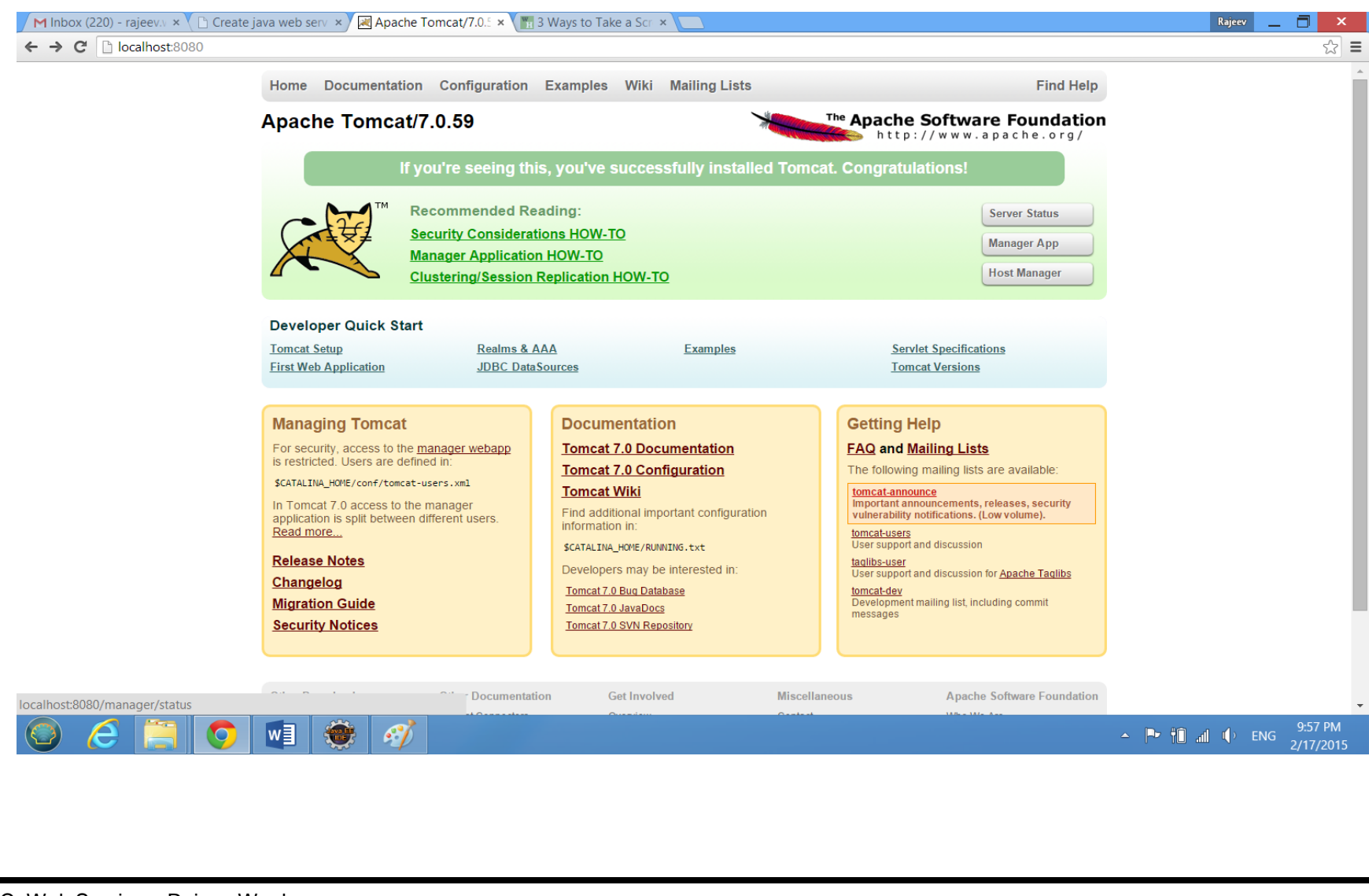

#### Create java web service in Eclipse using Axis2

• First you need to download and extract Apache Axis2 SOAP engine.

Apache Axis2 Binary Distribution

# **Configure Axis2**

• In Eclipse go to Window >> Preferences >> Web Services >> Axis2 Preferences

**4 Web Services** 

**Axis Emitter** Axis2 Preferences **CXF 2x Preferences** Popup Dialog Selection **Project Topology** Resource Management **Scenario Defaults Server and Runtime Test Facility Defaults Wizard Validation WSDL Files** 

• Then Browse to axis2 extracted location. If you configure correctly Eclipse will show this message **"Axis2 runtime loaded successfully"** then click on **Apply** button.

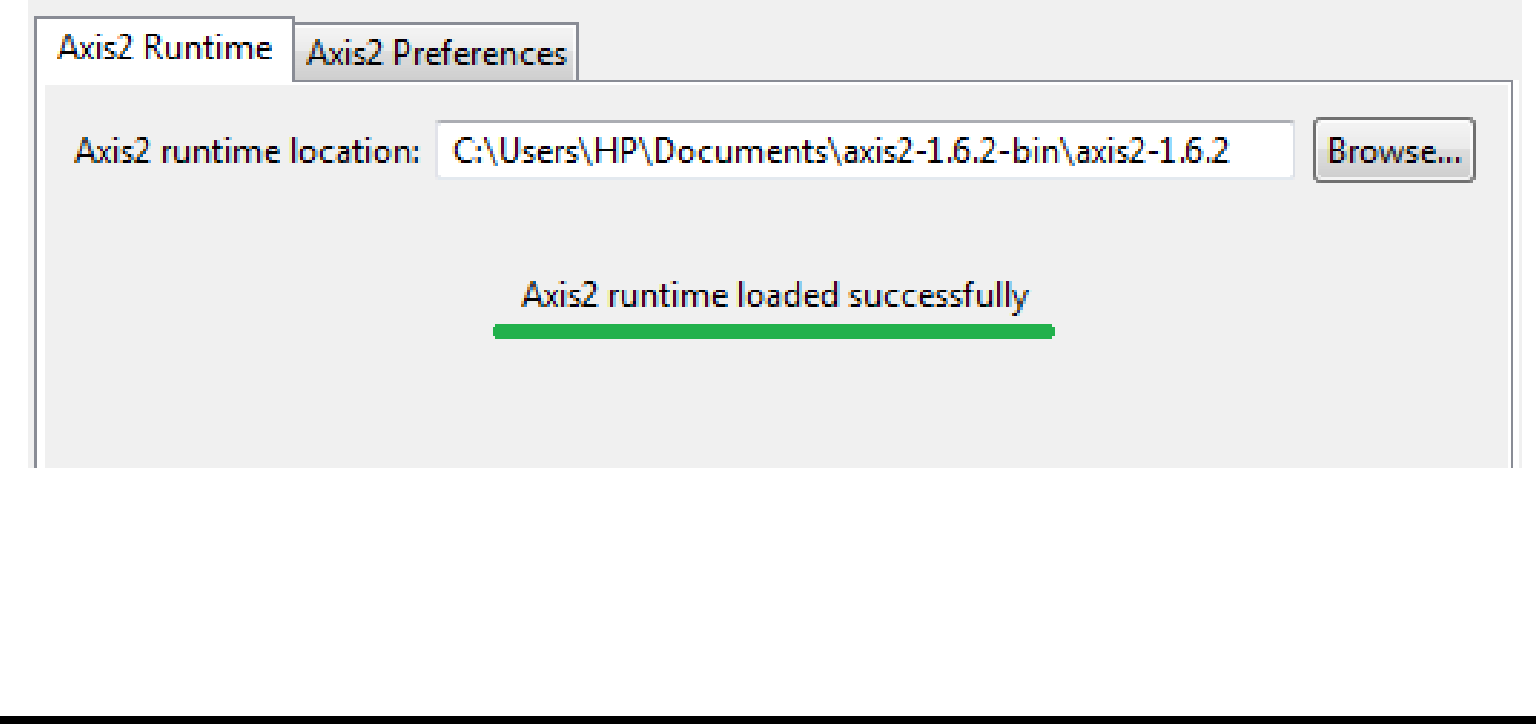

• To set server & runtime in the same Preferences window click on **Server & Runtime**.

> 4 Web Services **Axis Emitter Axis2 Preferences CXF 2.x Preferences Popup Dialog Selection Project Topology Resource Management Scenario Defaults** Server and Runtime **Test Facility Defaults Wizard Validation WSDL Files**

• Then select Tomcat 7 as **Server runtime &** Axis2 as **Web service runtime.**

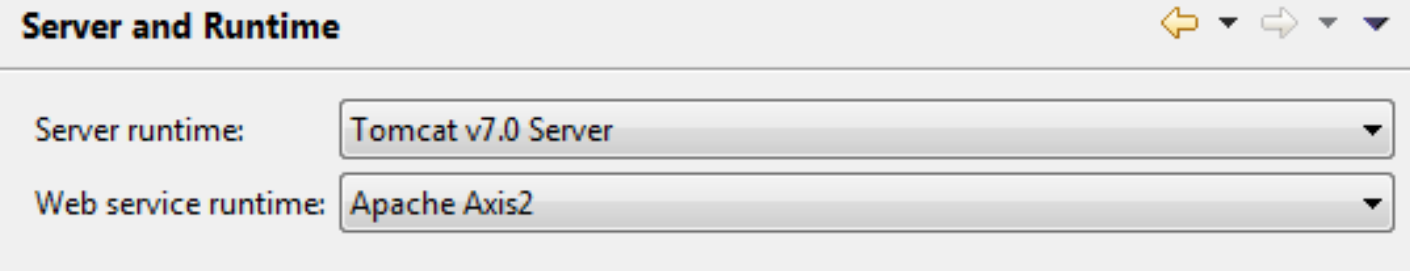

• To complete configurations finally click Apply and OK.

# **Creating the Dynamic web project**

• In Eclipse EE create new Dynamic web project. Give project name

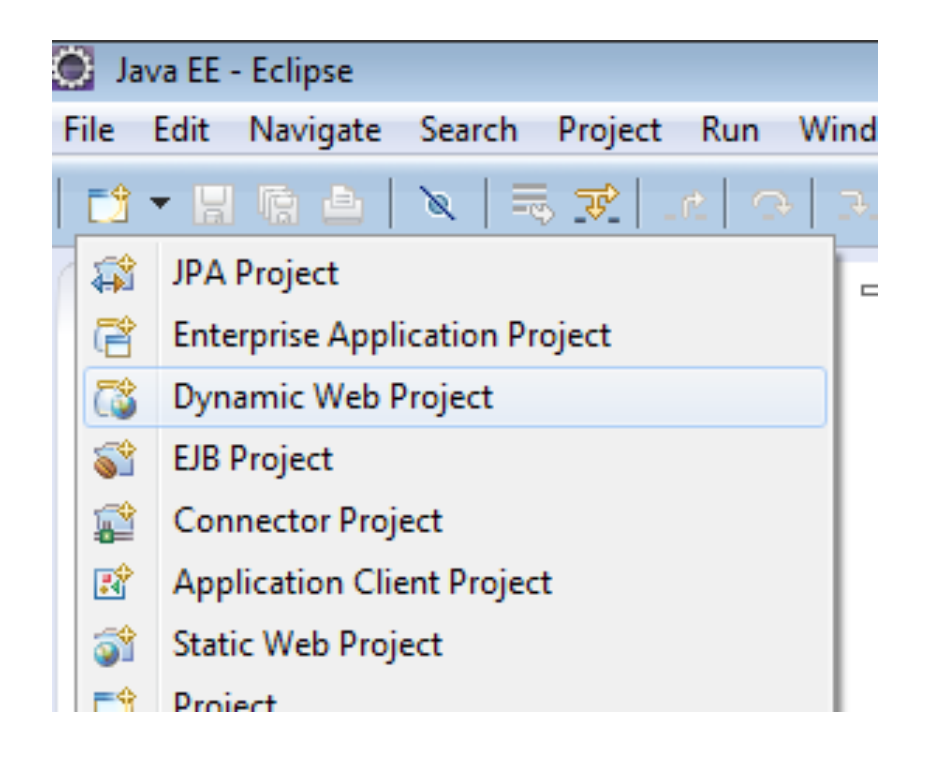

#### • Select following settings

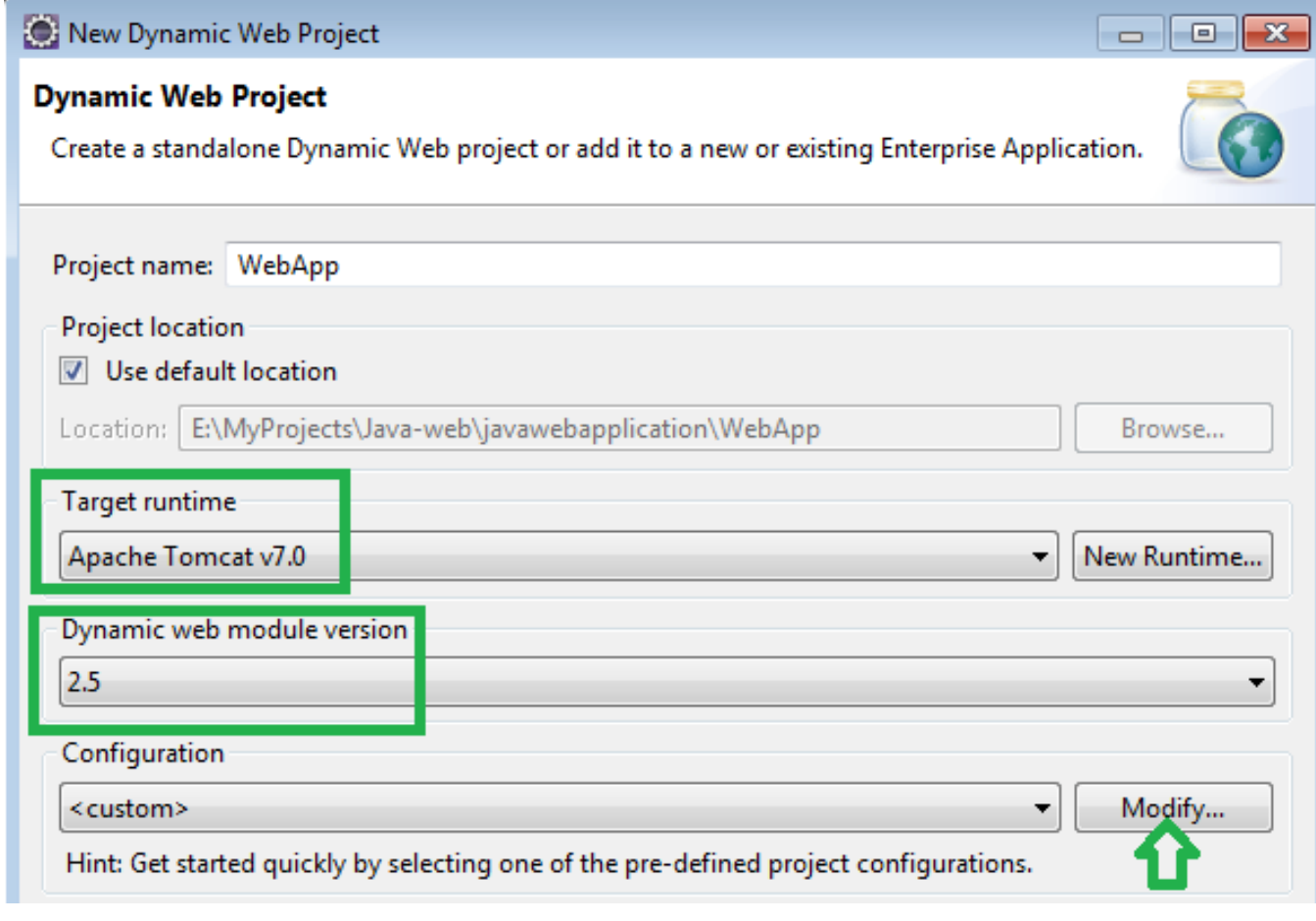

• Select Axis2 web services in opening window.

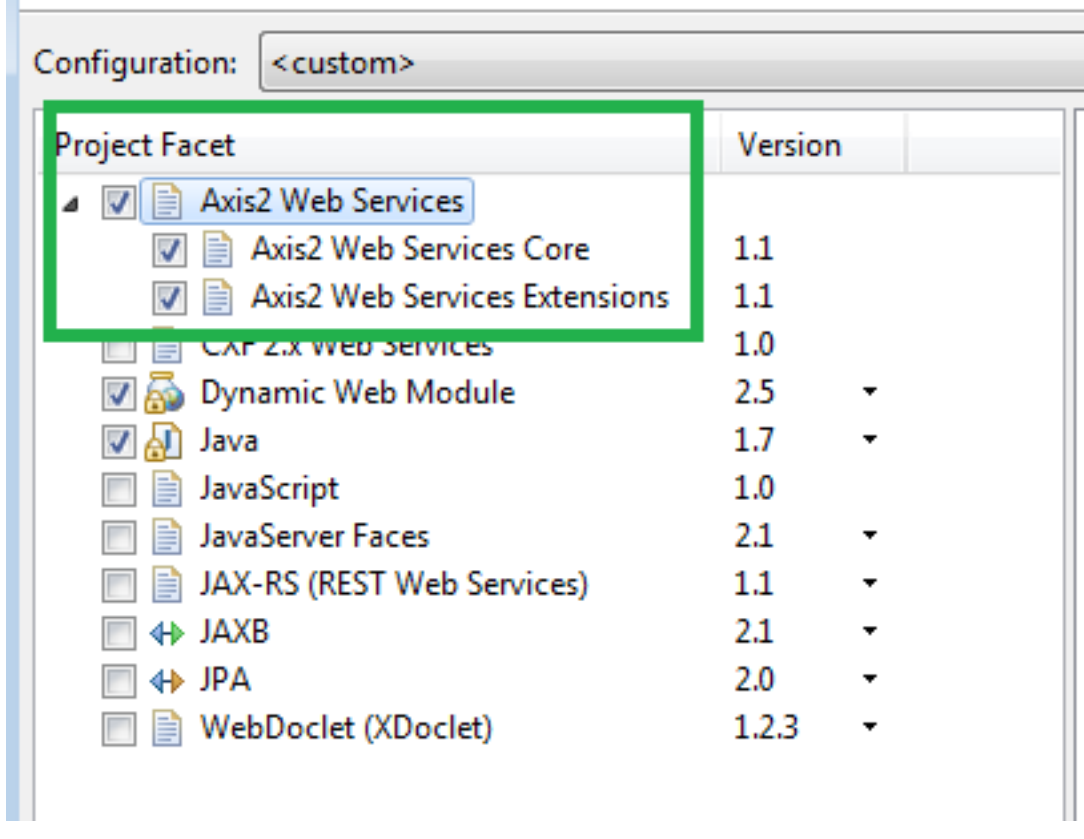

I.

• Right click on src folder then New >> Class

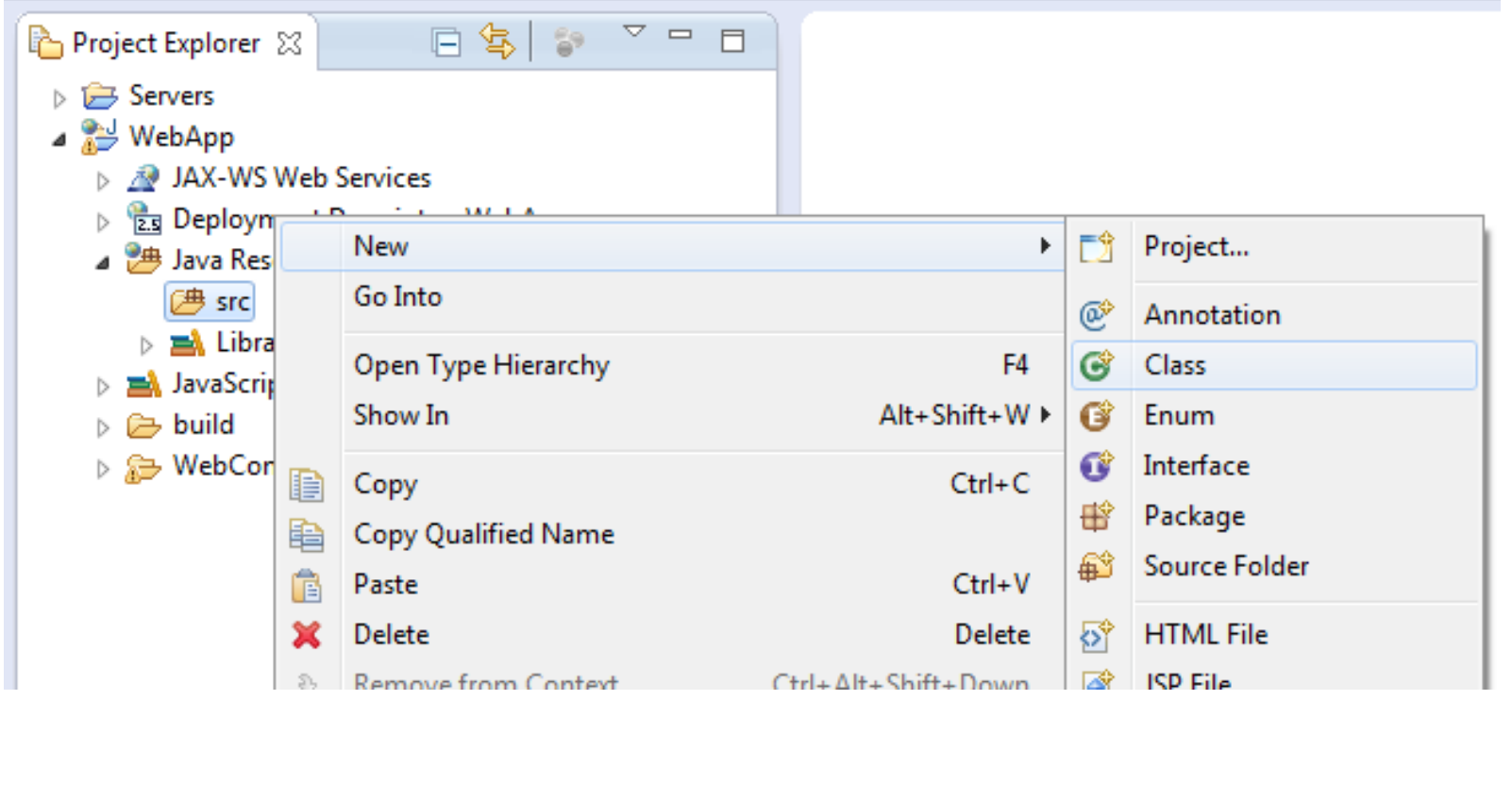

• Give class name as well as package name

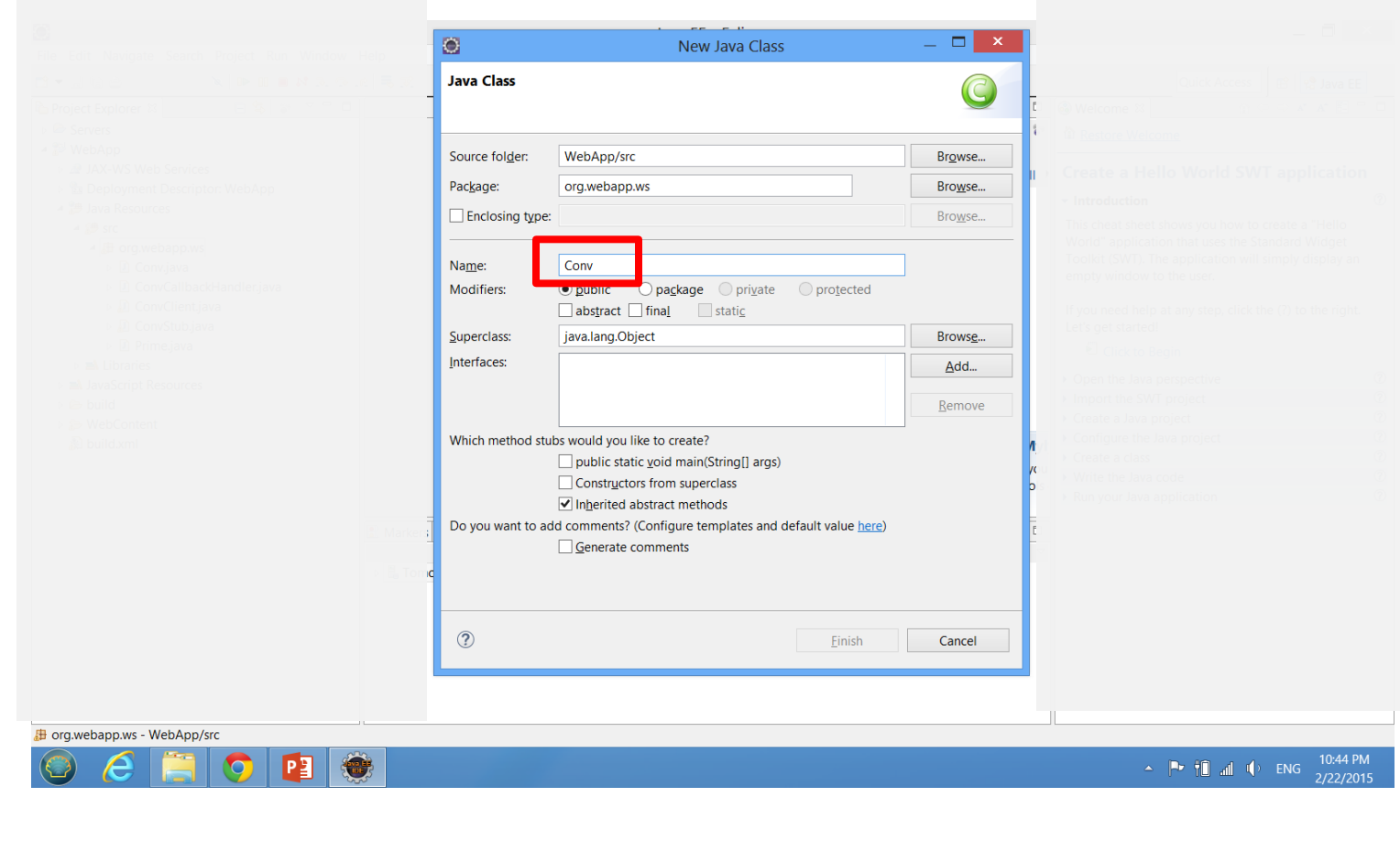

#### • Add following code to the class

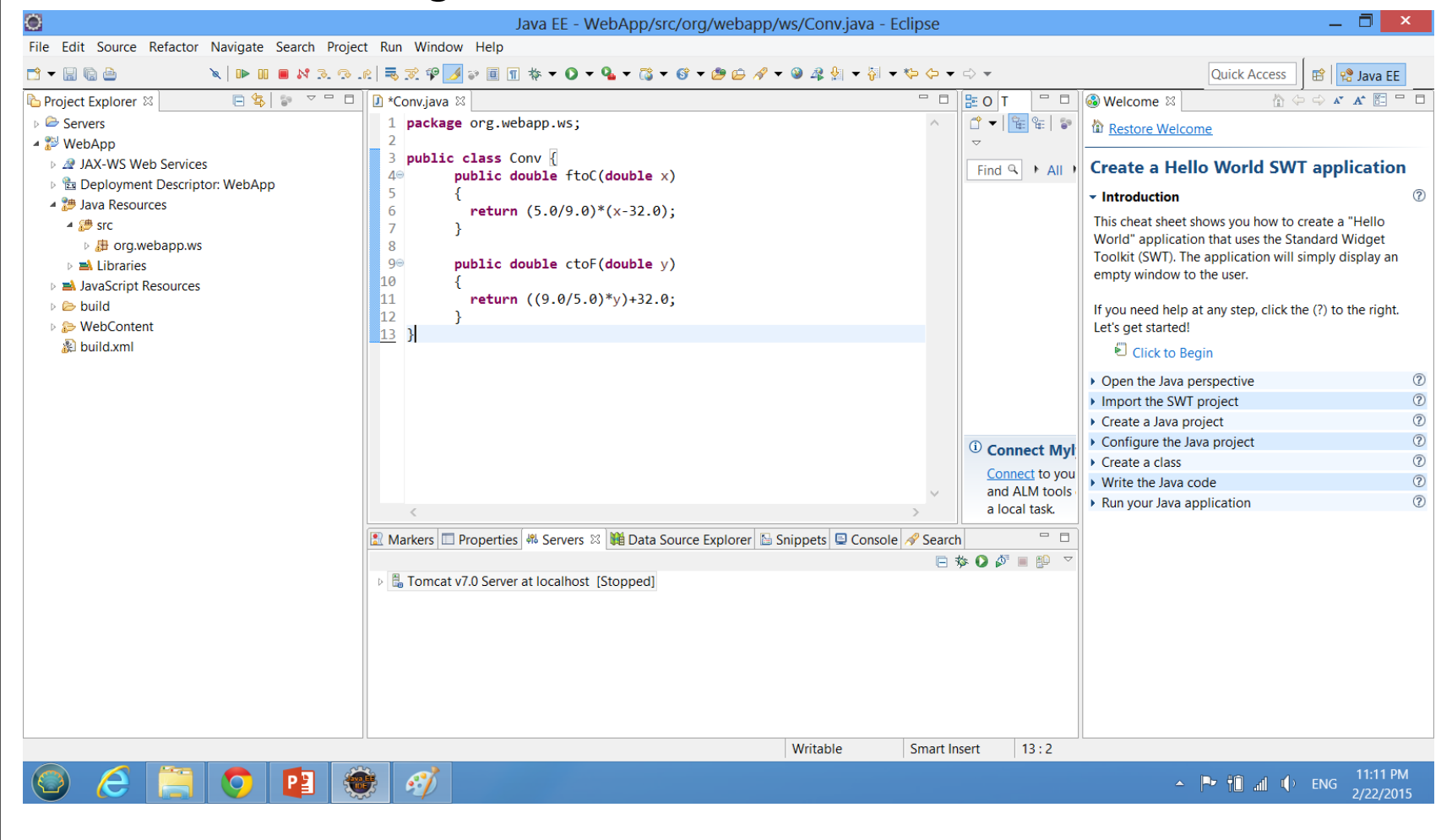

## **Creating the web service**

• Right click on your service class (not the project). Select **Web Services >> Create Web Service**

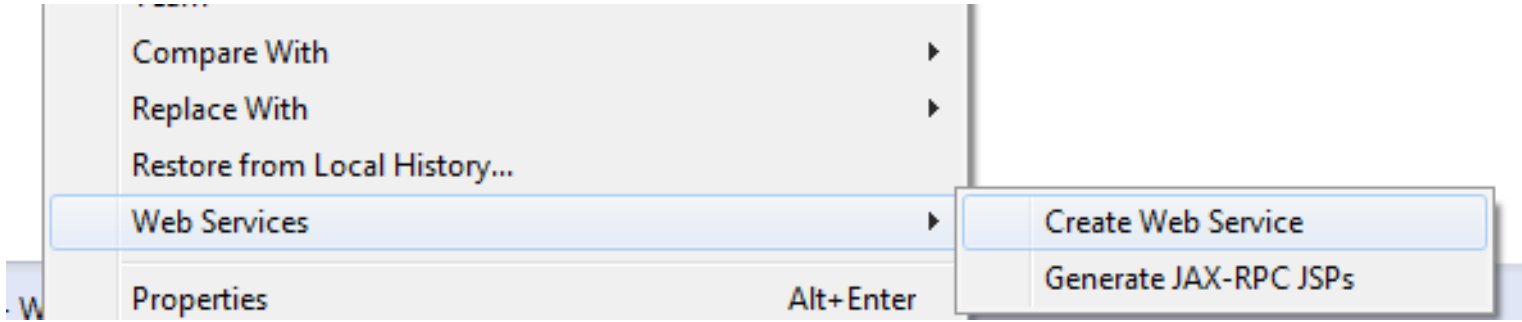

- In Web Service window tick to the Monitor the Web service check box. Other default settings are **OK**. No need to change those to this web service.
- Click **Next**.

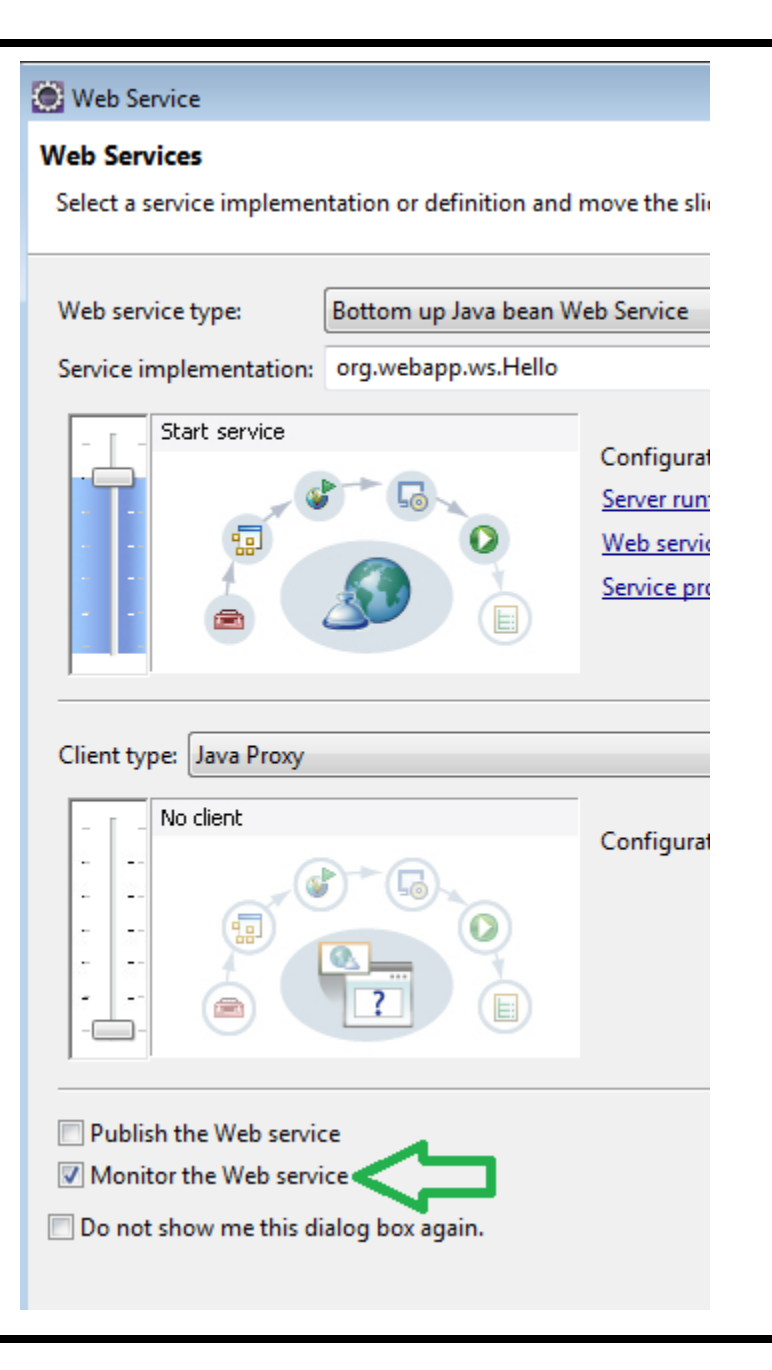

• Next window, select Generate a default services.xml file.

Axis2 Web Service Java Bean Configuration

Use an existing services.xml file

6 Generate a default services.xml file

• Then click Next and finally click **Finish**.

# **Testing the project**

• Perfect...... Now you should have a web service. To set the service Right click on your project and select **Run As >> Run on Server**.

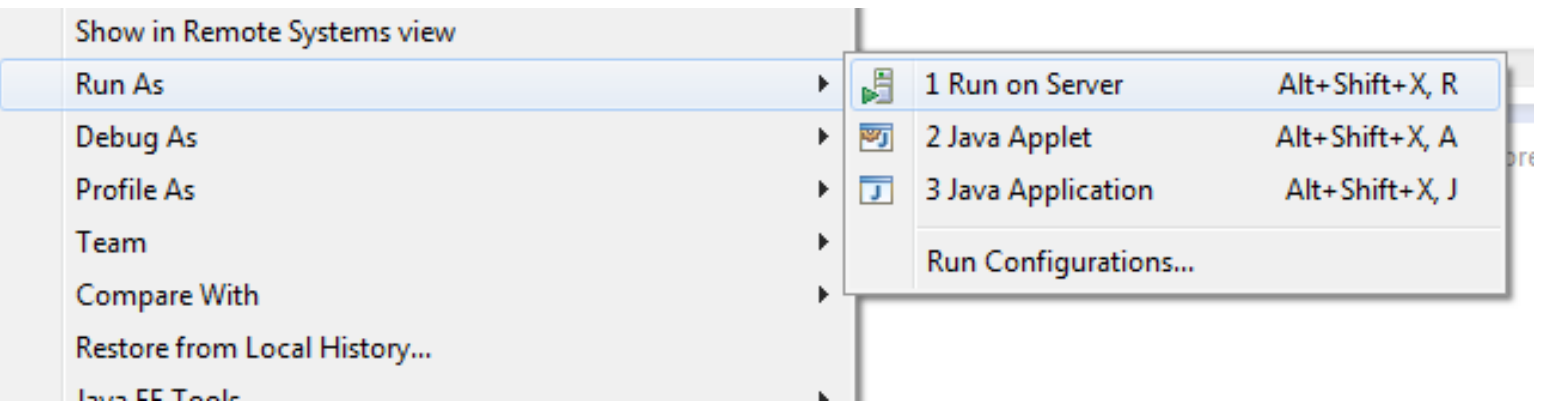

• Click next & click Finish.

#### • If everything went fine you should see following page in Eclipse internal web browser.

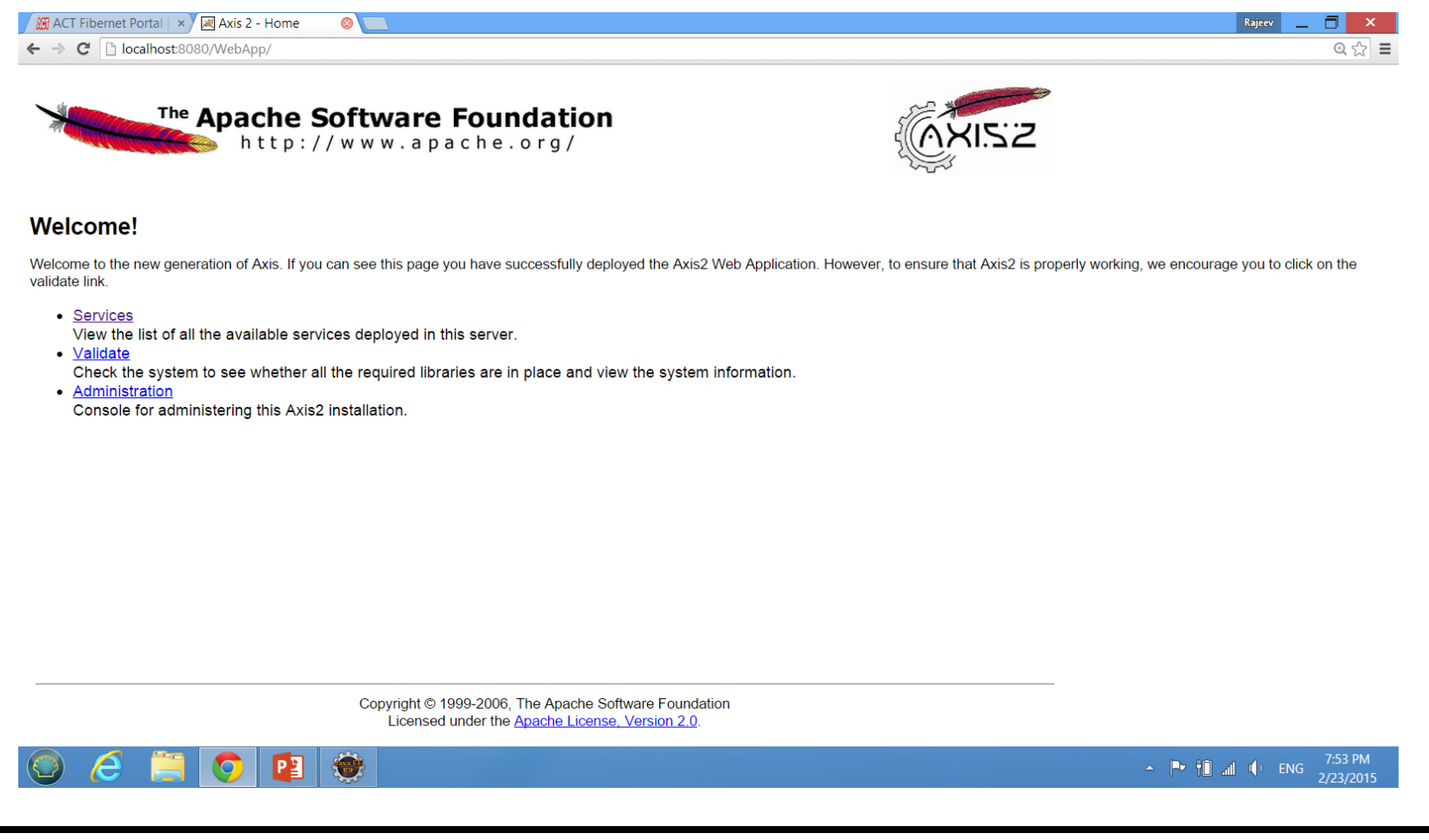

• Select **Conv** which is your web service class name. Under **Available Operations** you can see your web service operation. Conv

Service Description : Please Type your service description here

Service EPR : http://localhost:8080/WebApp/services/Conv

**Service Status: Active** 

**Available Operations** 

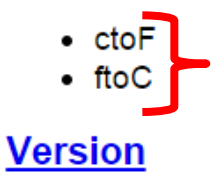

**Service Description: Version** 

Service EPR : http://localhost:8080/WebApp/services/Version

• After clicking on **Conv** you can see the WSDL file. Copy WSDL link to the clip board.

#### After clicking on **Conv** you can see the WSDL file. Copy WSDL link to the clip goard.

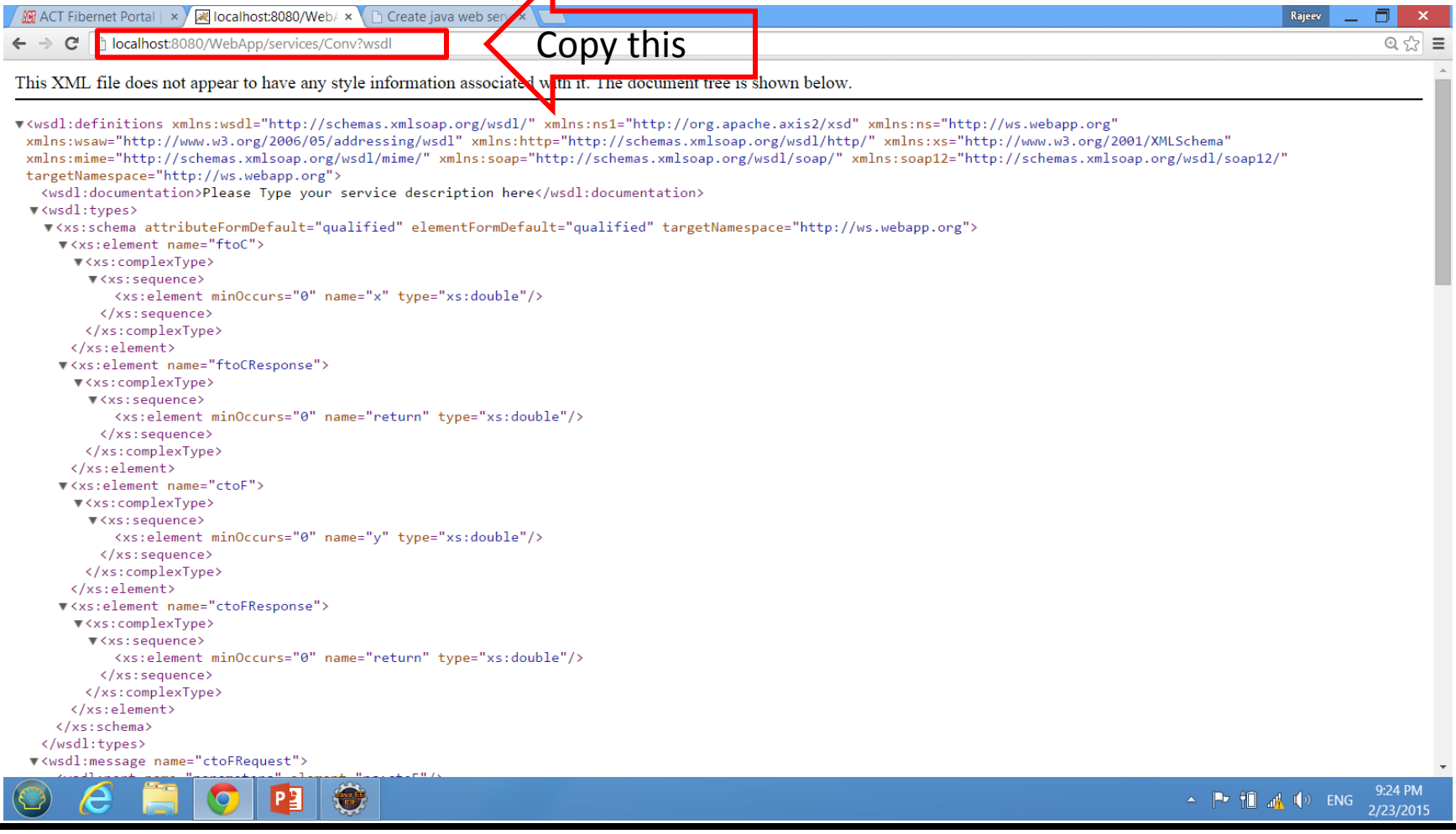

GC: Web Services Rajeev Wankar

• Now we have to create the web service client. Right click the web service class select **New >> Other >> Web Services >> Web service Client.**

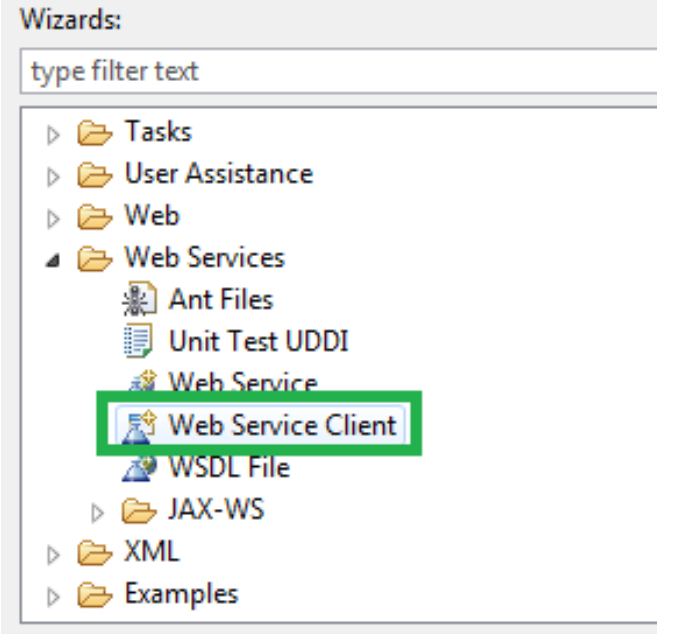

• Click Next. Paste link of the wsdl file to the **Service definition** box.

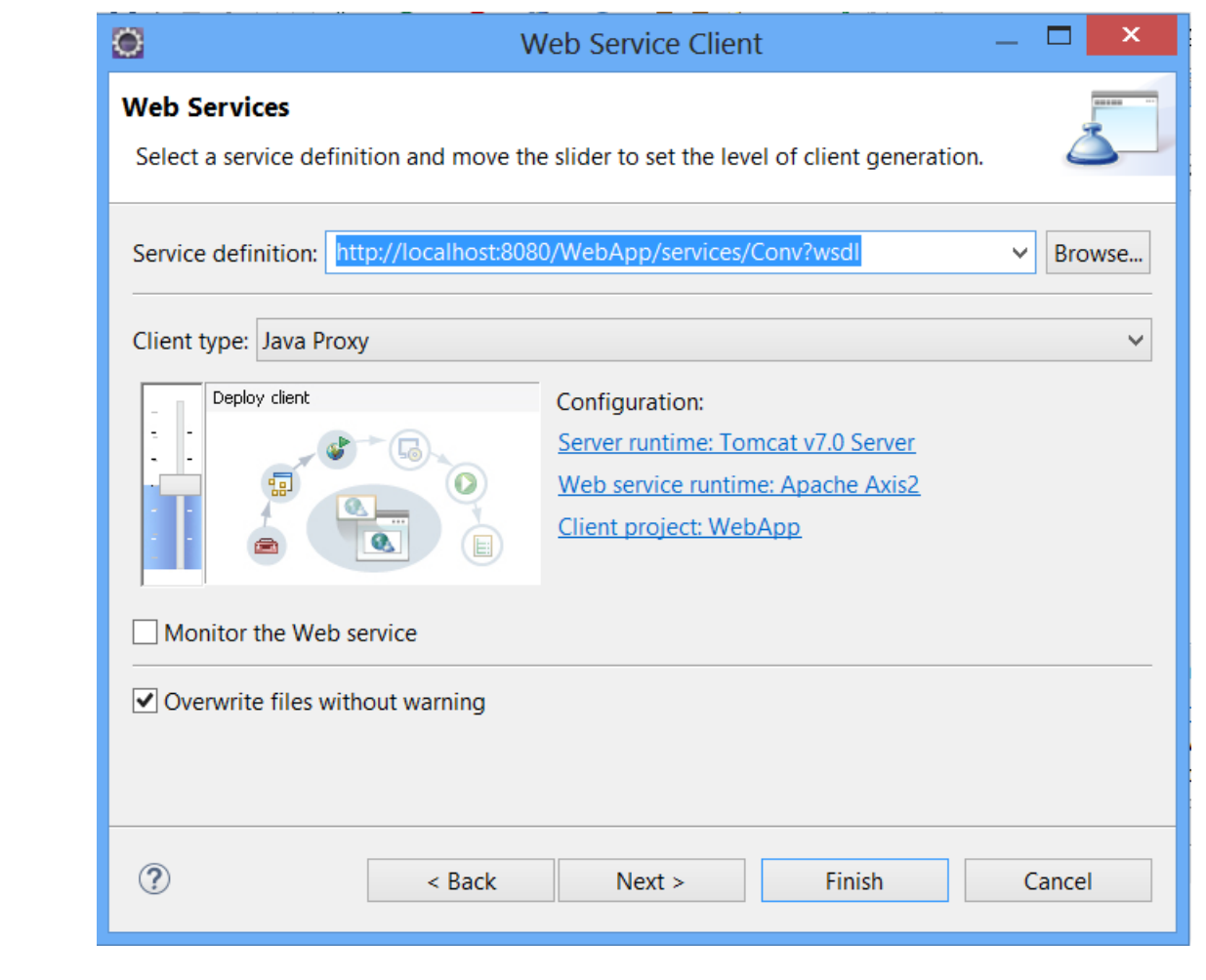

• Then create new class.

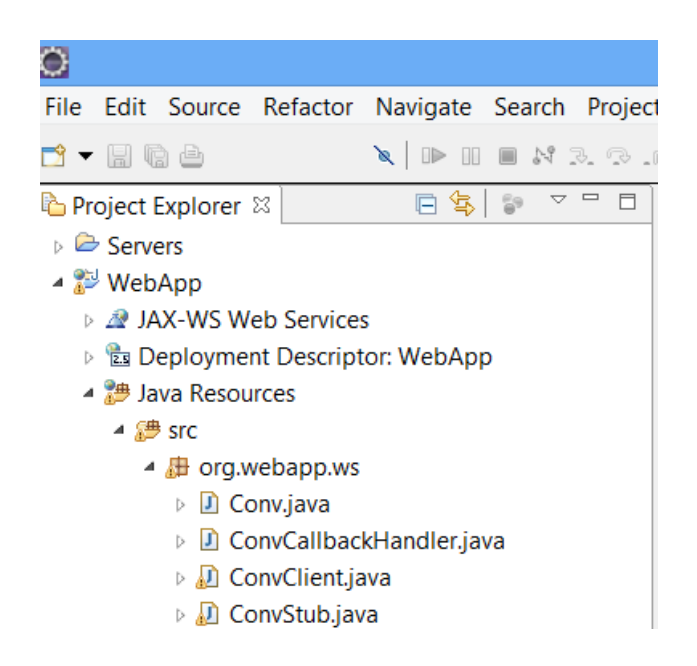

• Paste this code to newly created class. This client class also in the same package with web service class.

```
\equivD ConvClient.java 83
D Conv.java
  1 package org.webapp.ws;
2 import org.webapp.ws.ConvStub.FtoC;
  3 //import java.util.Scanner;
  \Deltapublic class ConvClient {
  5.
  6\Thetapublic static void main(String[] args) throws Exception {
  \overline{7}ConvStub stub = new ConvStub();
  8
            // Scanner sc=new Scanner(System.in);
              //System.out.println("Enter the value of Fahrenheit");
  \mathbf{q}//double n = sc.nextDouble();
 10
 11//Creating the request
 12org.webapp.ws.ConvStub.FtoC request = new org.webapp.ws.ConvStub.FtoC();
 13<sup>°</sup>14
              request.setX(-40.0);15
 16
              //Invoking the service
 17org.webapp.ws.ConvStub.FtoCResponse response = stub.ftoC(request);
              System.out.println("FtoC is " + response.get return());
 18
 19
 20
         ₹.
```
• Right click Client class and run the client as a java application.

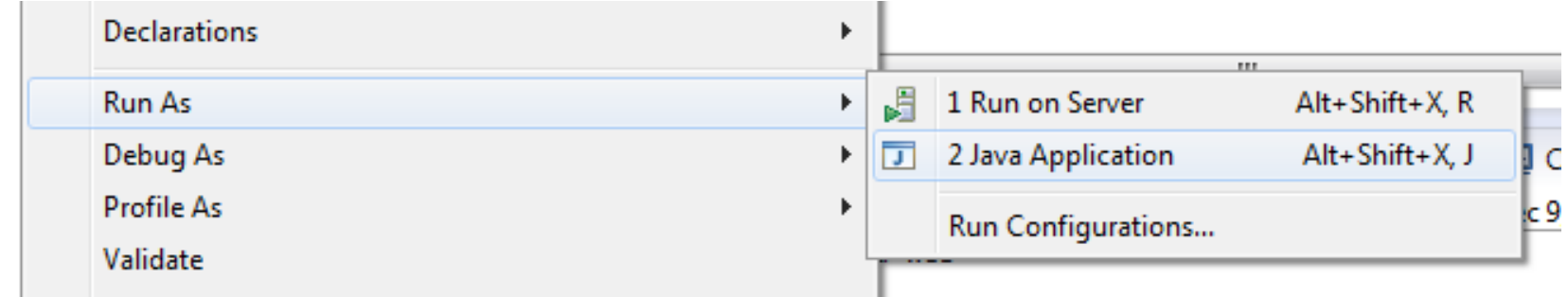

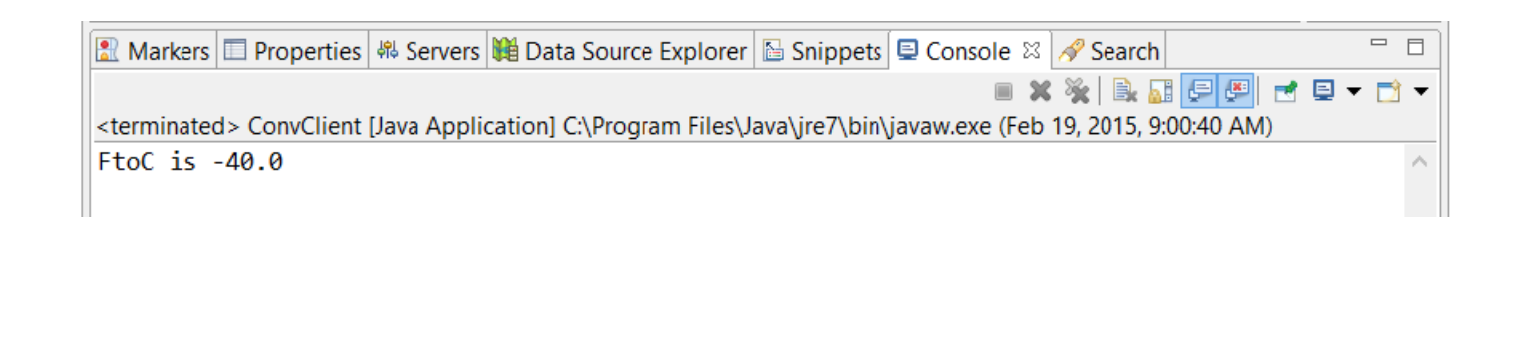